# 仕上拾いで使用しているリストの仕上コードを変更したい

仕上拾いで使用しているリストの仕上コードを変更する手順です。

#### 1. 仕上リスト画面を開きます。

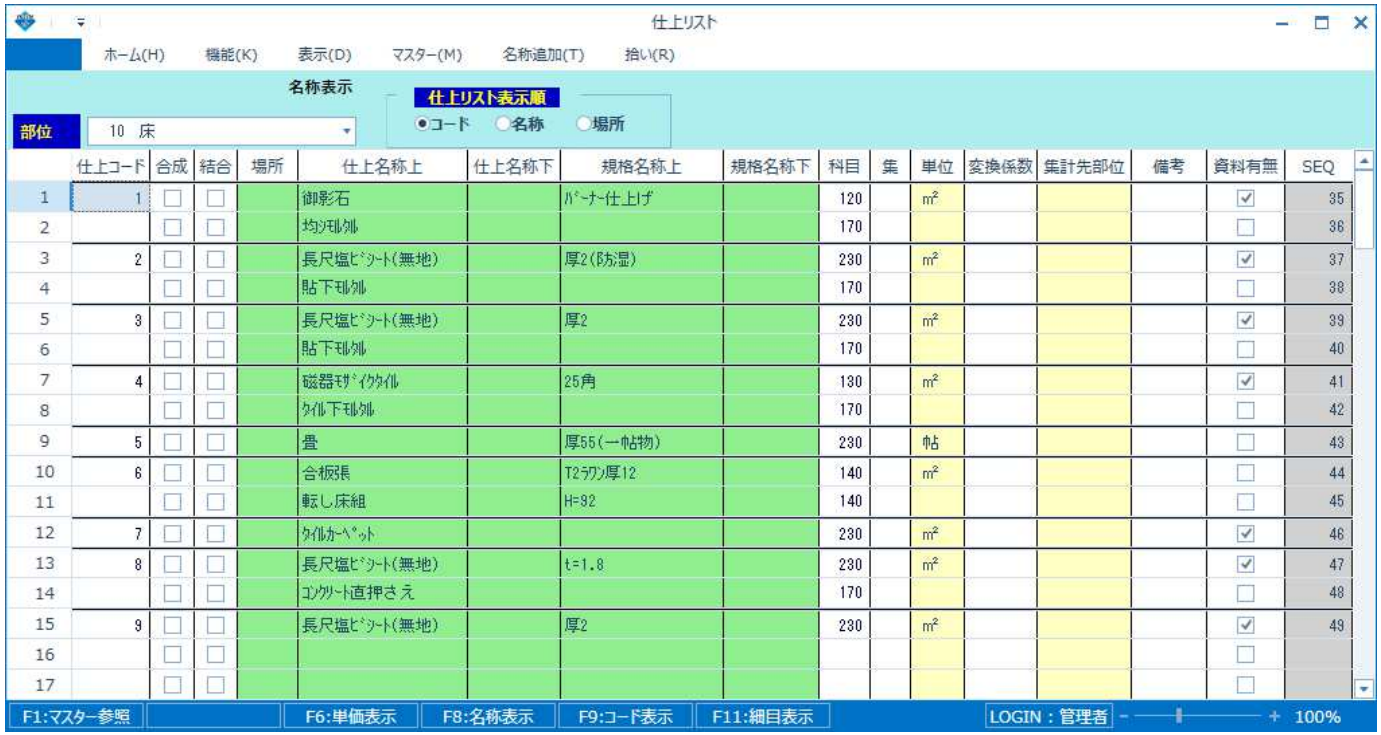

## 2. 機能 - 仕上コード振替 を選択します。

#### 【注意】 部位を「全件」で表示している場合は選択できません。 部位は「全件」以外を選択してください。

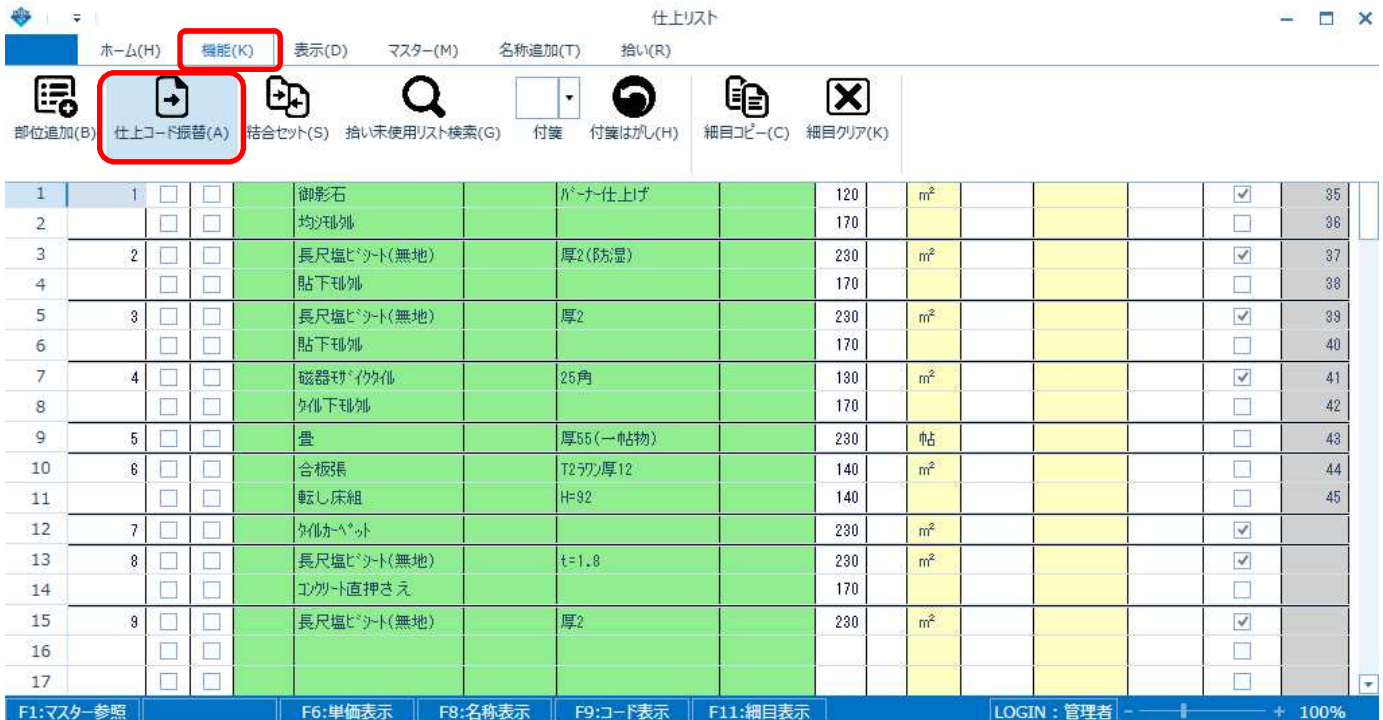

### 3. 右端に振替する仕上コードを入力し、実行ボタンをクリックします。

#### 【注意】 1回の処理で振替できる仕上コードは1種類のみです。 既存の仕上コードを入力すると、仕上拾いはそのリストに置き換わります。

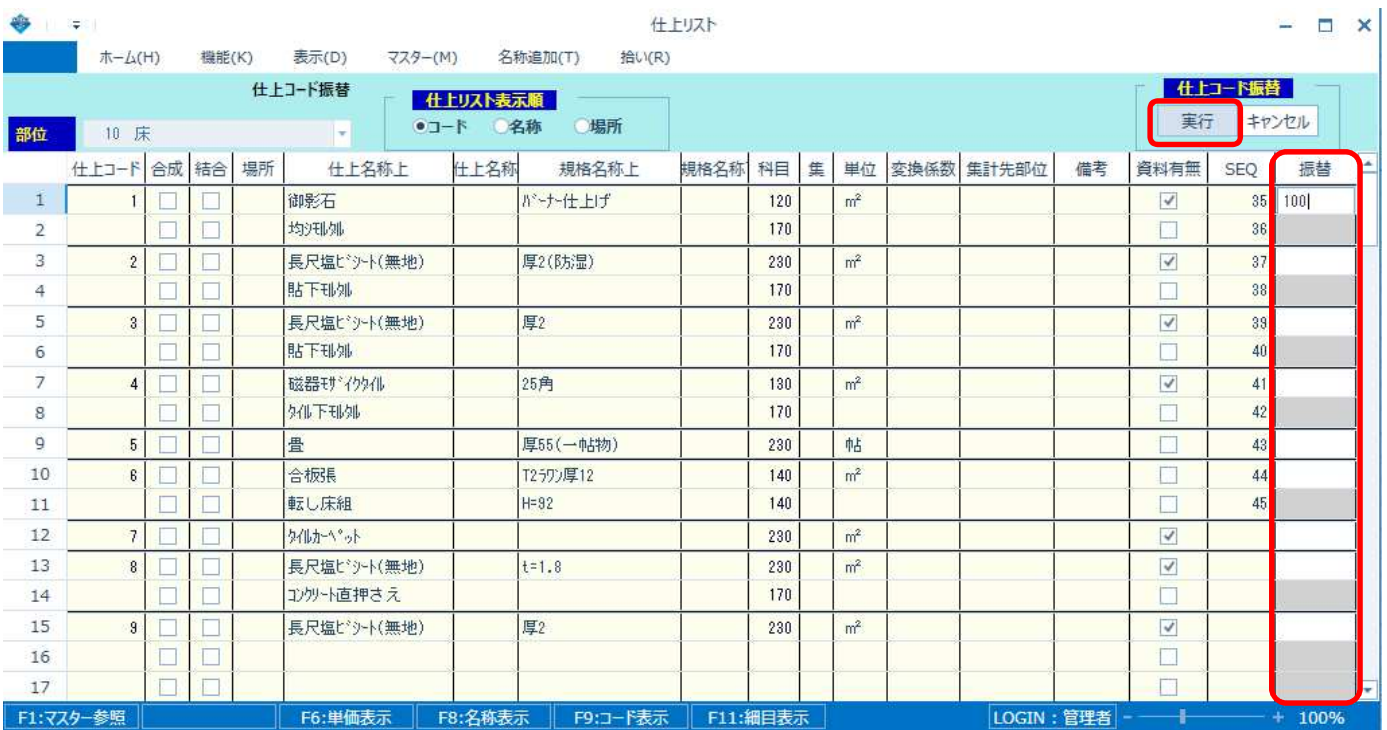

## 4. 仕上リストの仕上コードが振り替わります。

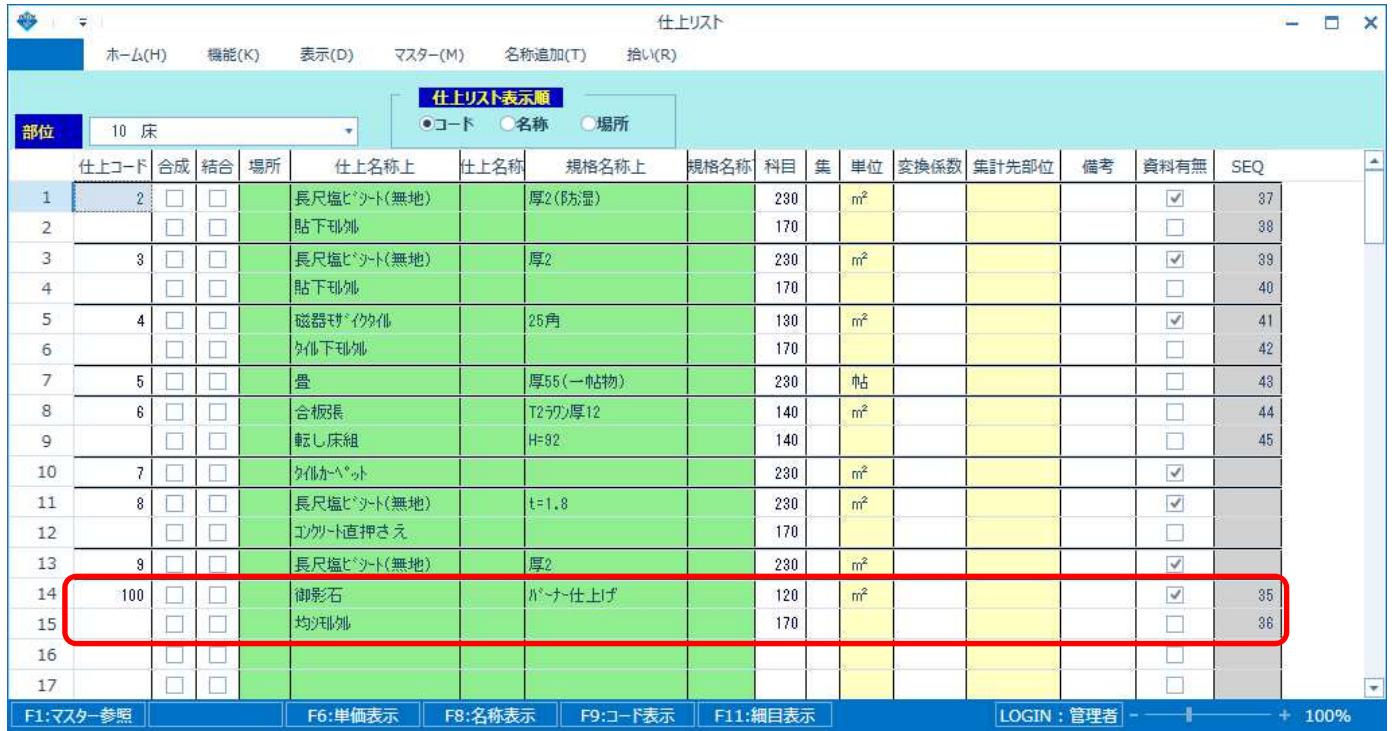

# 5. 仕上拾いのリストの仕上コードも振り替わります。

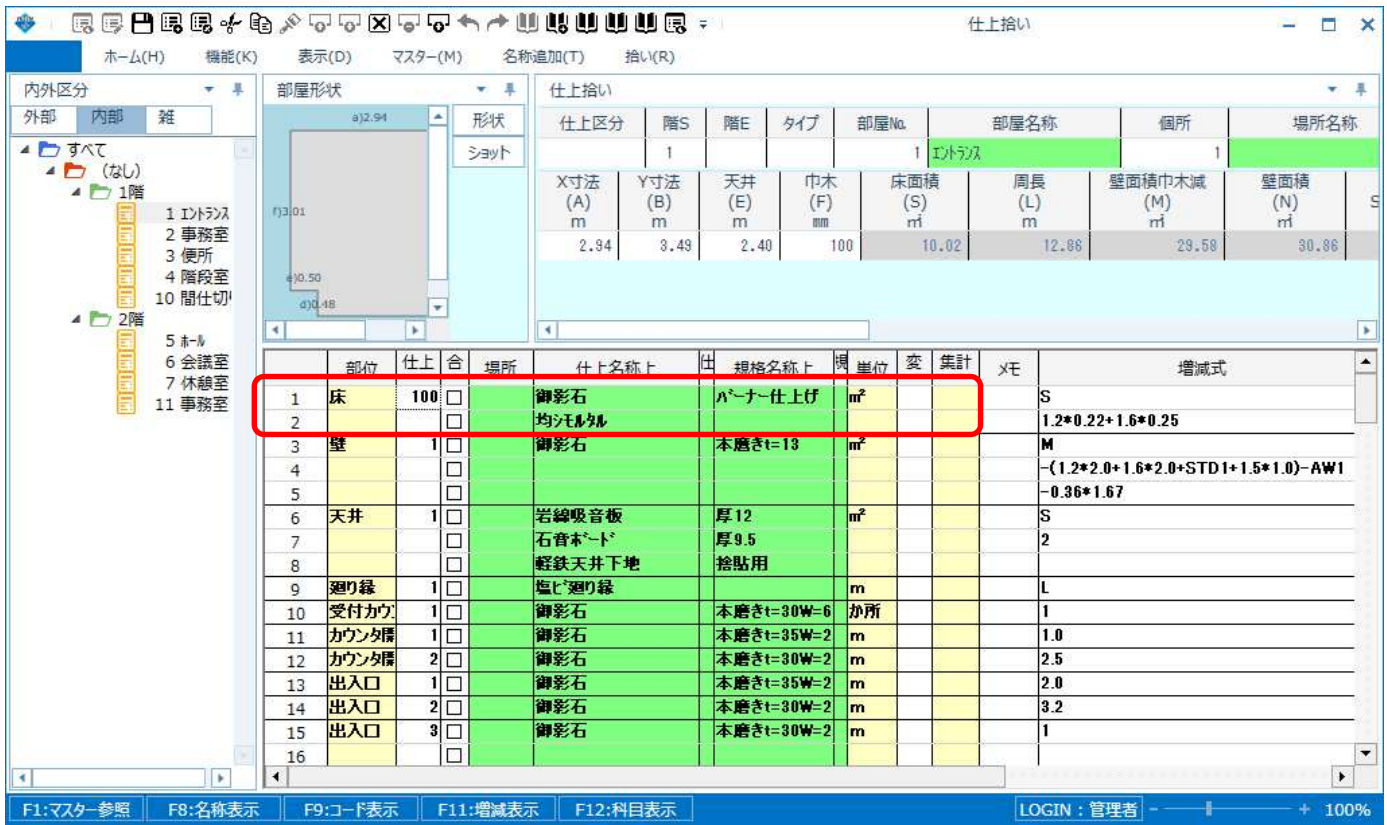

以上で終了です。 他に不明な点がございましたら、弊社窓口までお問合せ下さい。